# **ภาคผนวก**

## **ภาคผนวกก**

# **ตัวอย างการหาค าต ัวแปรต างๆ**

#### **การคํานวณตวคั ูณแกไข**

จะใชคา Factor ของ 15F, 15E, 15D ซึ่งมีขอมูลดังน  $15F = 0.783389$  $15E = 0.829641$  $15D = 0.860721$  $0.783389 + 0.829641 + 0.860721$ 

จะได้ตัวคูณแก้ไข =  $\frac{(0.783389 + 0.829641 + 0.860721)}{2}$ 3  $= 0.845181$ 

#### **ตัวอยางการคานวณค ํ าพลังดูดซับ (Ea)**

 $\mathbf{D} \mathbf{D}$  **a**  $E_a = P_{mean} \cdot S$ ในตัวอย่างนี้จะยกค่าของ A64-3 มาแสดงการคำนวณโดยมีค่าดังนี้  $S = 168.117$  mm.  $P_{mean}$  =14.649 kN.  $E_a = 14.649*168.117$  $E = 2.462$  kJ.

#### **ตัวอยางการหาภาระสูงสุด (Pmax)**

จะเป็นการหาค่าสูงสุดของ Force ที่ได้จากการวิเคราะห์ด้วยโปรแกรม ABAQUS ในที่นี้จะ ยกตัวอย่างของ A64-3 มาแสดง ซึ่งจะได้ P  $_{\rm max}$ = 26.099 kN.

ี้

### **ตัวอยางการหาภาระเฉลี่ย (Pmean)**

จะเป็นการหาค่าเฉลี่ยของ Force ที่ได้จากการวิเคราะห์ด้วยโปรแกรม ABAQUS ในที่นี้จะ ี่ ียกตัวอย่างของ A64-85 มาแสดงดังกราฟด่านล่าง

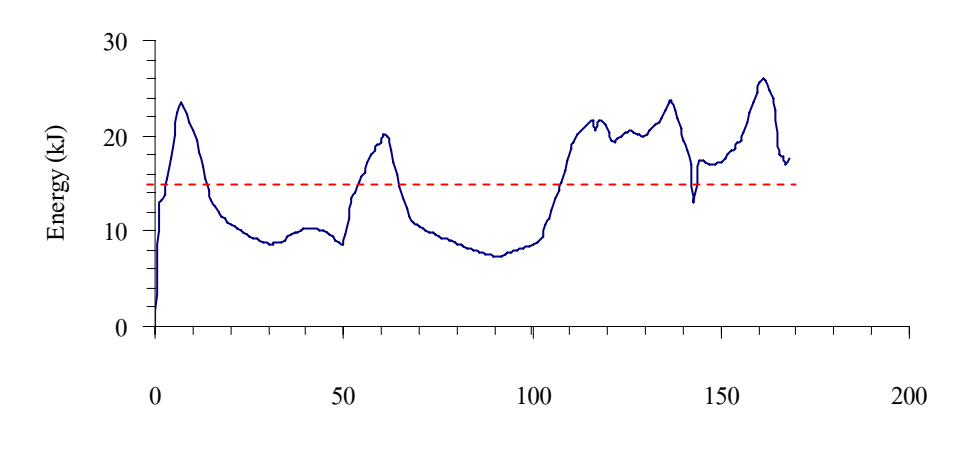

Displacement (mm)

ี้

รูป ก 1 แสดงการหาคาภาระเฉลี่ย จากรูป ก 1 จะเป็นการหาค่าภาระเฉลี่ยของ A64-3 ซึ่งจะได้ P<sub>mean</sub> = 14.65 kN. ี่

#### **ตัวอยางการคานวณพล ํ งงานด ั ูดซับจําเพาะ (E s)**

 $\mathcal{F}_s = \frac{\int P dS}{mass} \approx \frac{P_{mean}}{mass}$ *mass PdS*  $E_s = \frac{\int P dS}{\approx P_{mean}.S} = E_a / \text{mass}$ 

ในตัวอย่างนี้จะยกค่าของ A64-3 มาแสดงการคำนวณโดยมีค่าดังนี้  $S = 168.117$  mm.  $P_{mean}$  =14.649 kN.  $Mass = 485 g$ จะได้  $E_s =$  $(14.649 * 168.117)$ 485  $\frac{14.649 * 168.117}{ }$  $E_s = 5.07$  kN/kg

**ภาคผนวก ข แสดงข ั้นตอนการใชโปรแกรม ABAQUS** 

#### **ตัวอยางการใชงานโปรแกรม ABAQUS**

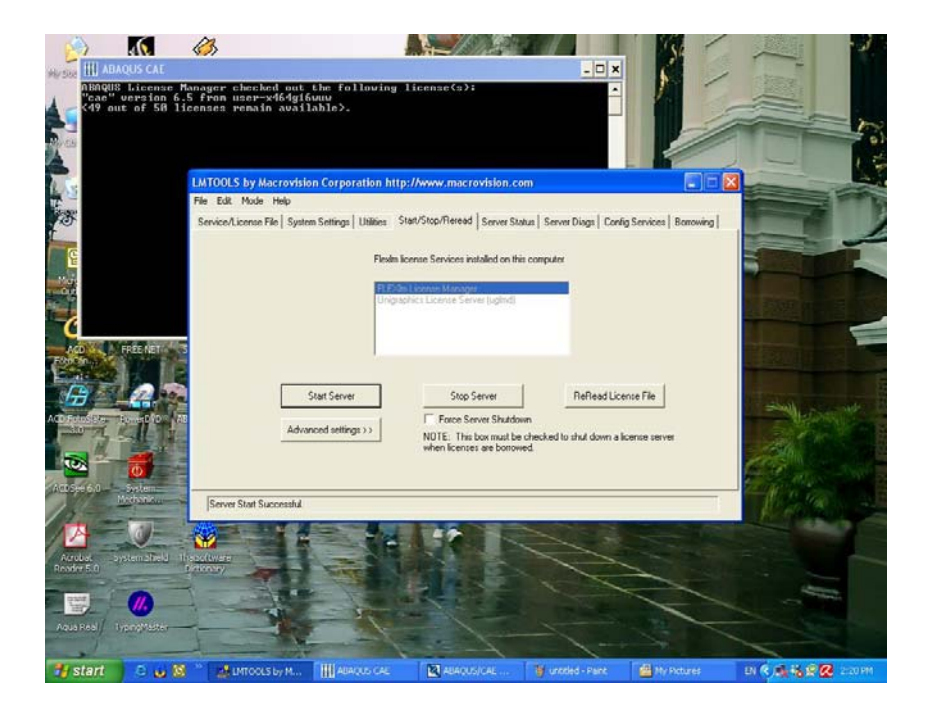

รูป ข 1 แสดงการเปิด licensing เพื่อจะเข้าในโปรแกรม ABAQUS โดยจะต้องให้ขึ้นว่า Server Start ื่ Successful เสียก่อนถึงจะเริ่มใช้งานโปรแกรมได้

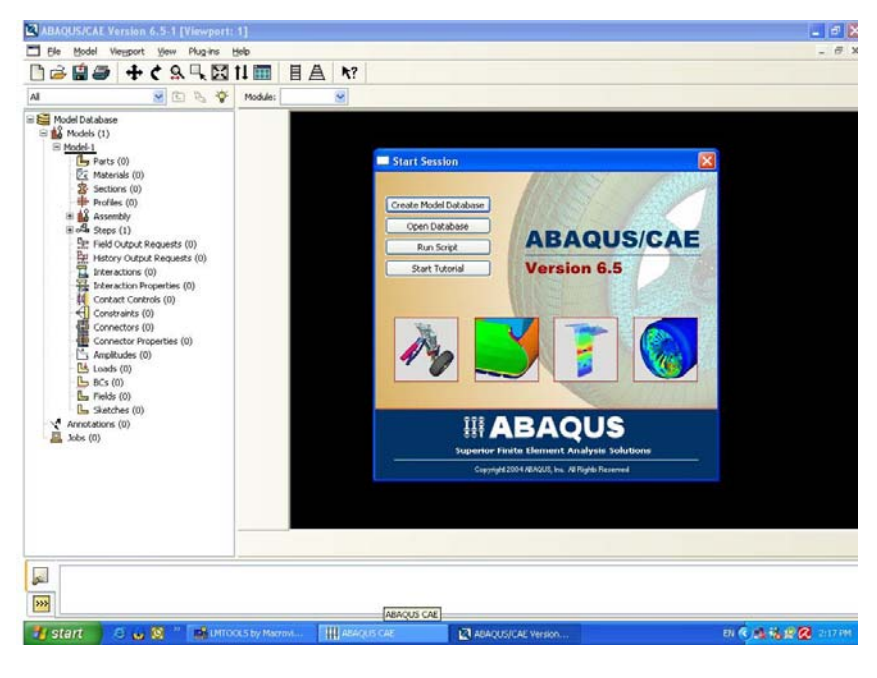

รูป ข 2 แสดงหน้าเริ่มต้นของโปรแกรม ABAQUS ิ่

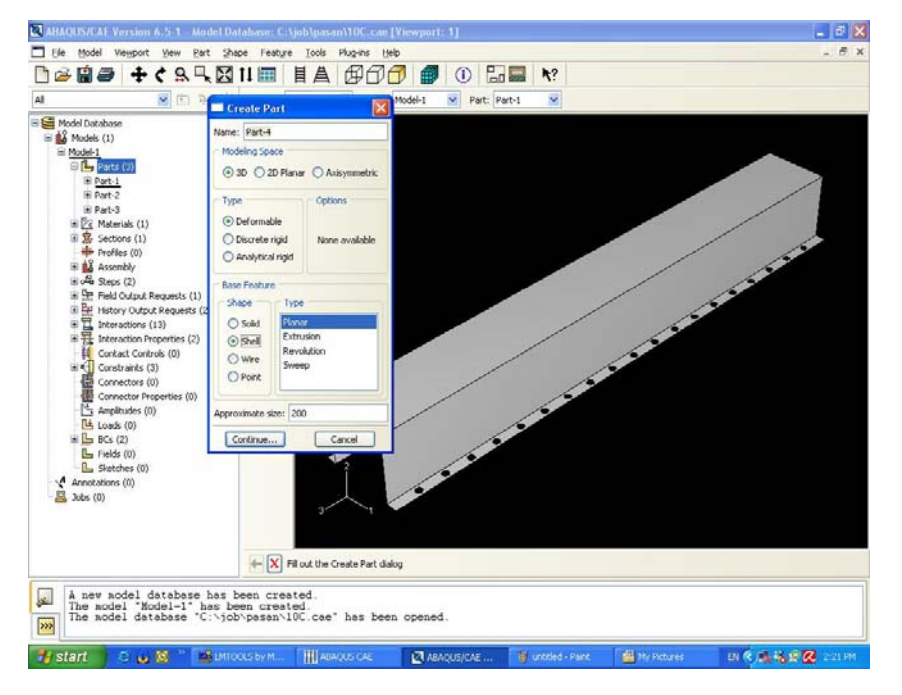

รูป ข 3 แสดงการสราง part โดยจะเลือกเปนแบบ 3D และ Type เปน Deformable และ Shape เปน

Shell

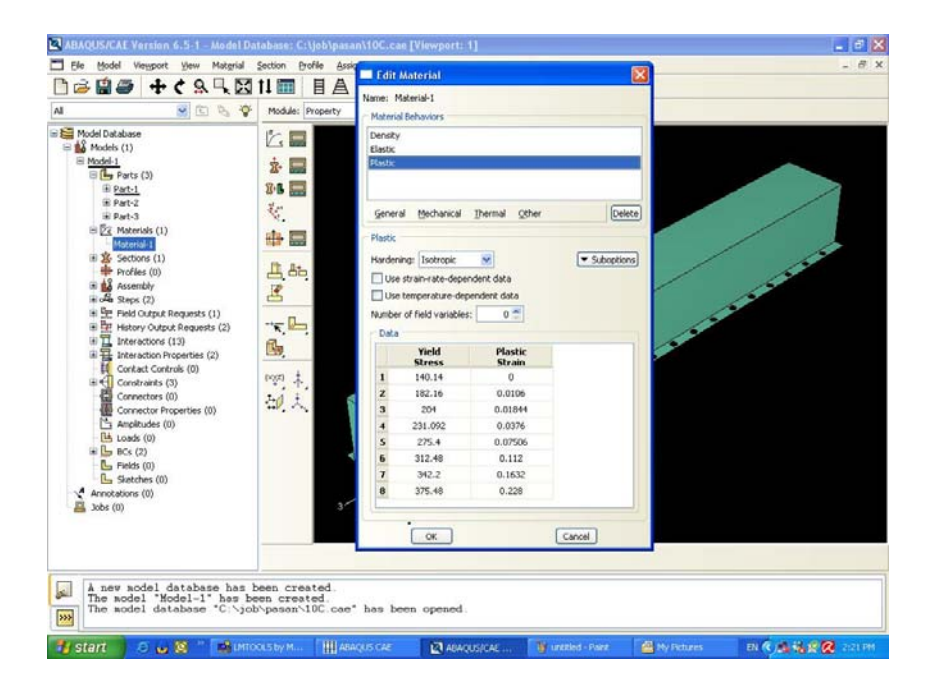

รูป ข 4 แสดงการการป้อนค่าคุณสมบัติของวัสดุกือ Density, Elastic, Plastic โดยค่าต่างๆขึ้นอยู่กับ ผูใช

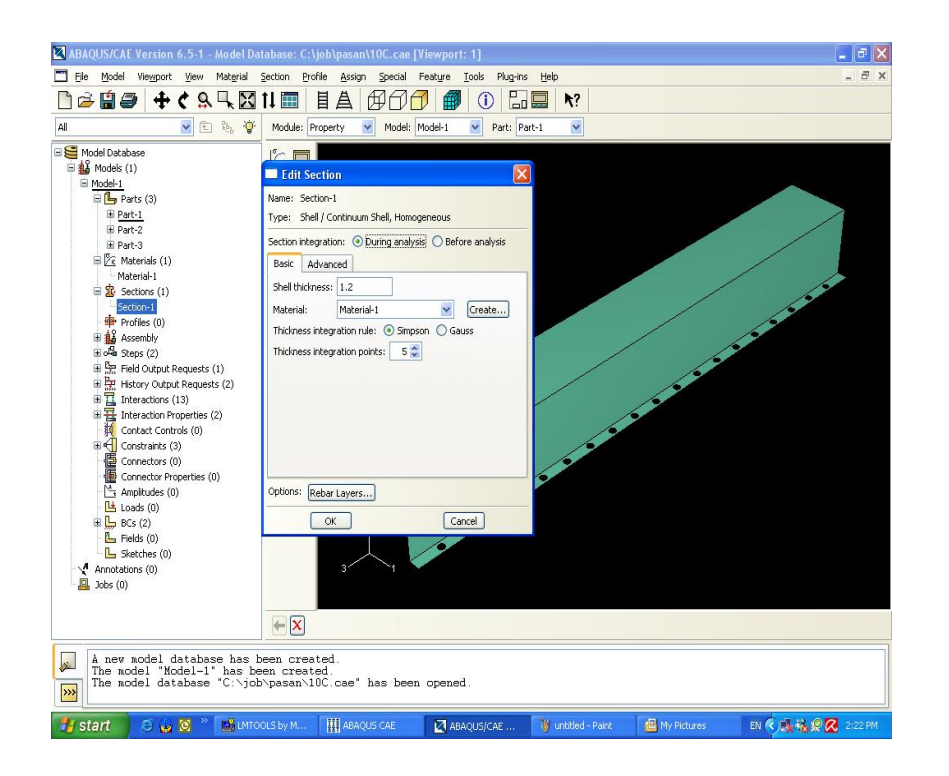

รูป ข 5 แสดงการกำหนดความหนาของชิ้นงานในโปรแกรมโดยจะกำหนดที่ Shell thickness ส่วน Material จะเลือกใช้ค่าที่ใส่ไปในขั้นตอนก่อนหน้านี้ ี้

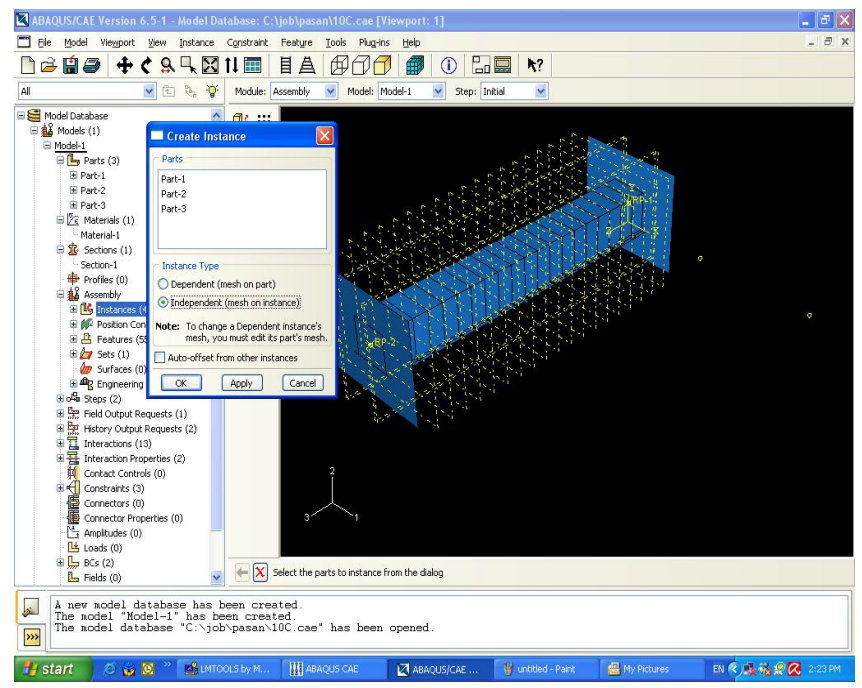

รูป ข 6 แสดงการ Assembly ชิ้นงานที่สร้างขึ้นเป็น part และกำหนด Instance Type เป็นแบบ ี่

Independent (mesh on instance)

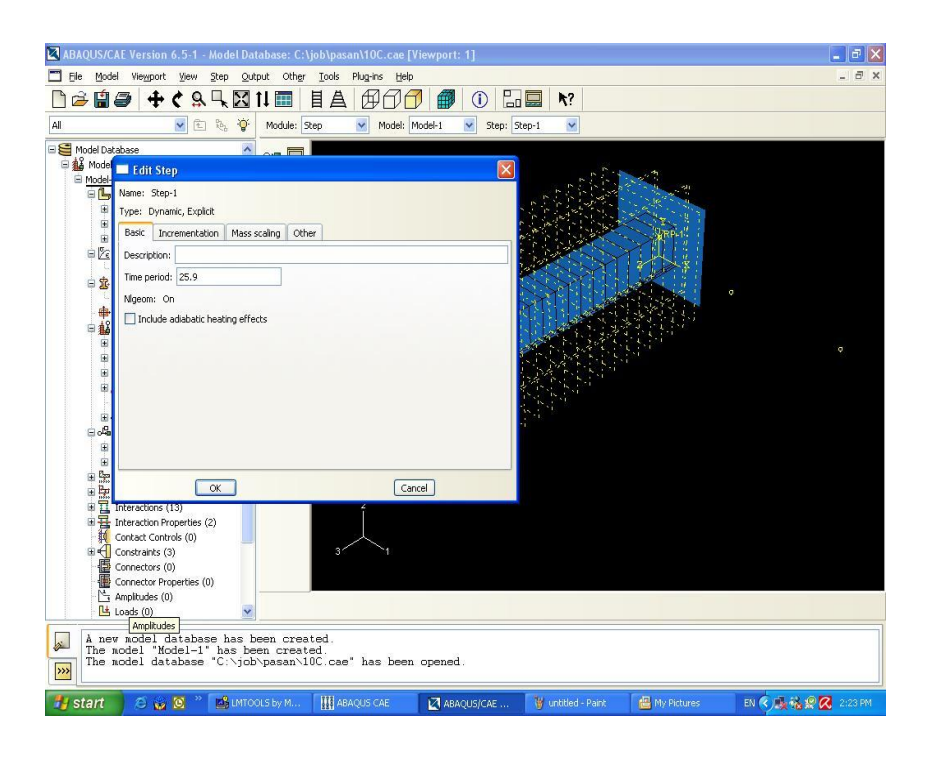

รูป ข 7 แสดงการกําหนด Time period โดยผูใชจะเปนผูกําหนดเอง ซึ่งคา Time period อยูในคําสั่ง

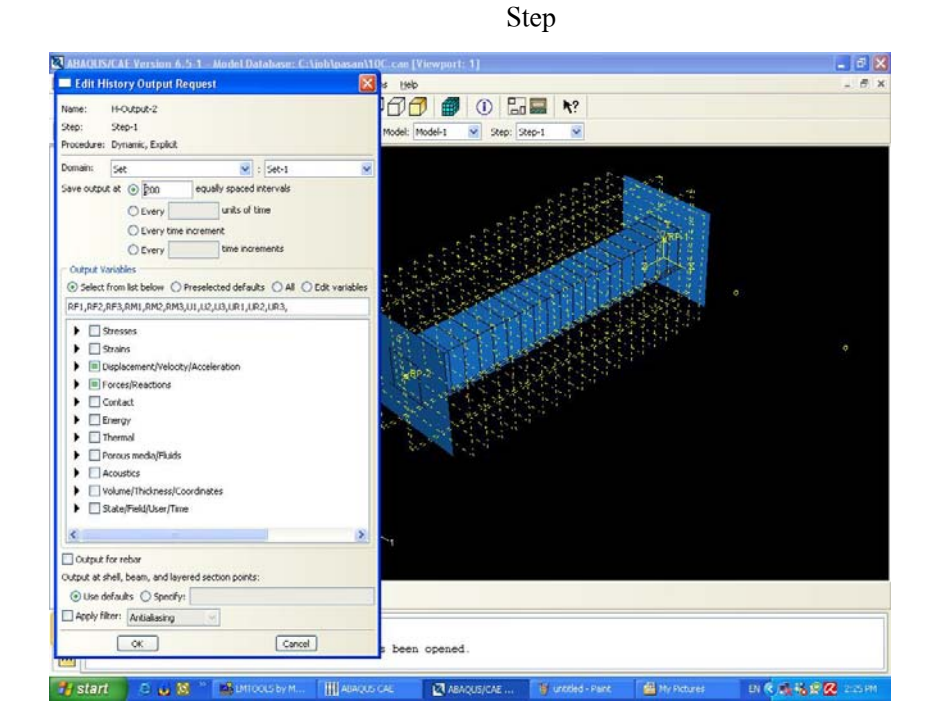

รูป ข 8 แสดงการกำหนด Output โดยจะกำหนดในคำสั่ง History Output Request ซึ่งผู้ใช้จะเป็นผู้ กําหนดเองวาตองการ Output อะไรบางจากผลการวิเคราะหดวยโปรแกรม

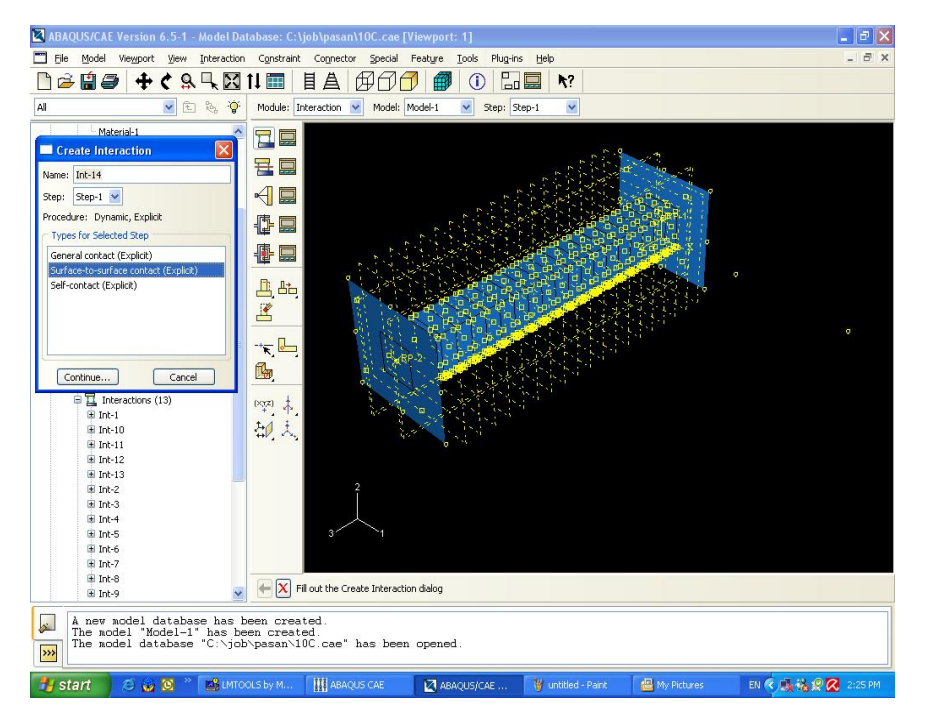

รูป ข 9 แสดงการกำหนด Interaction จะมีการสัมผัส 2 แบบ คือ surface to surface (Explicit) และ self to self (Explicit) โดยจะต้องกำหนดทั้งด้านในและด้านนอกให้ครบ ั้

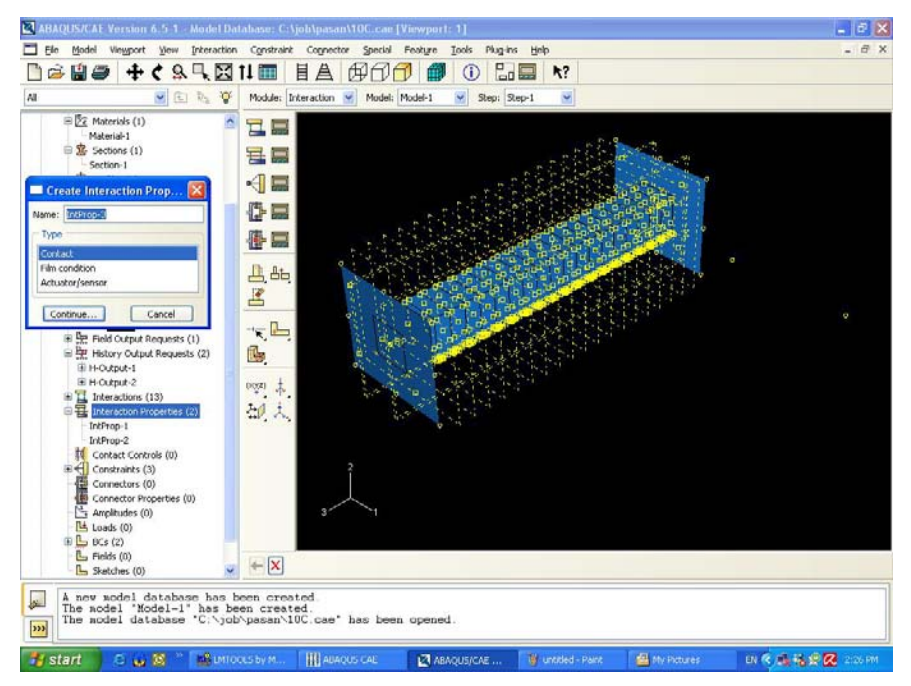

รูป ข 10 แสดงการกำหนด Contact โดยจะต้องกำหนด 2 ค่าเพื่อใช้กับ surface to surface (Explicit)

และ self to self (Explicit)

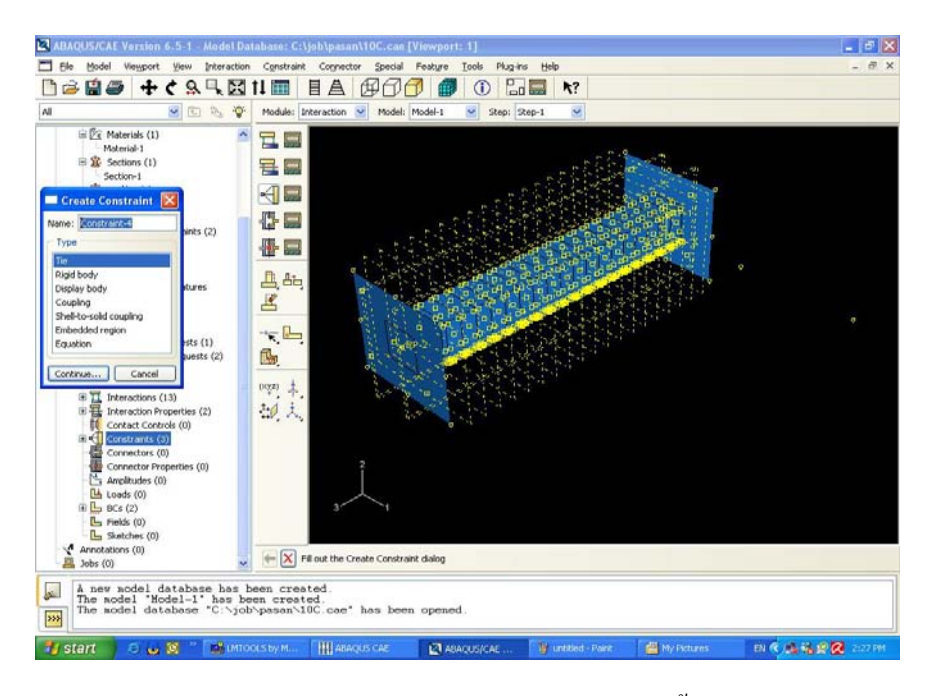

รูป ข 11 แสดงการกำหนด Constraint ซึ่งในการทำโครงการนี้ใช้คำสั่ง Tie เพราะเป็นคำสั่งที่ใช้ได้ ั่ เหมือนกับการ Spot welding

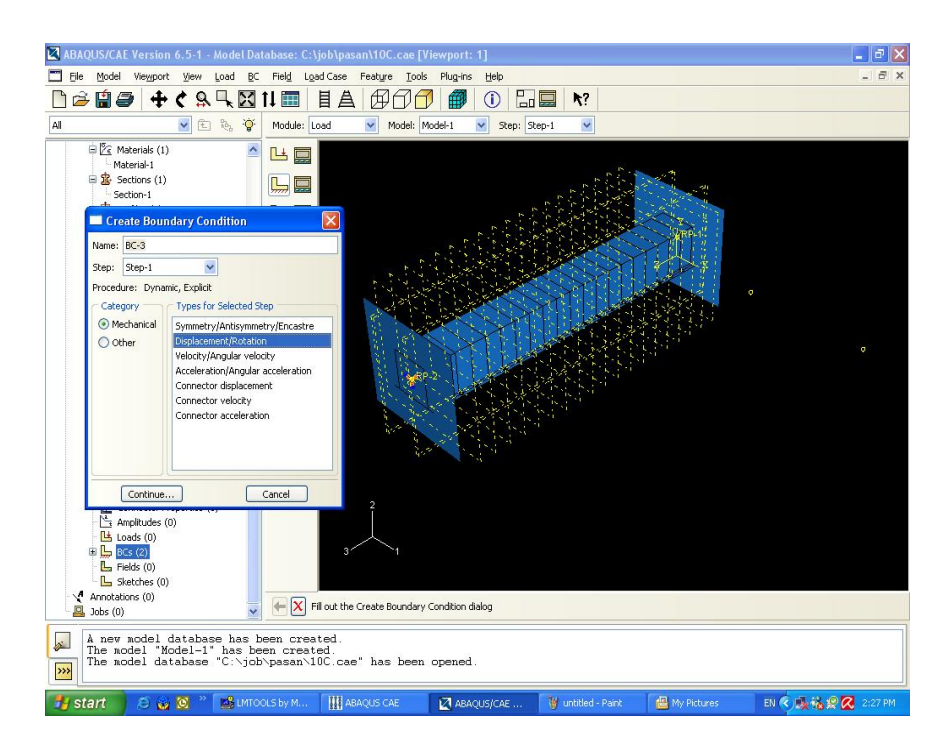

รูป ข 12 แสดงการกําหนด Boundary Condition ซึ่งจะเปนการกําหนดคา Displacement และ

Velocity

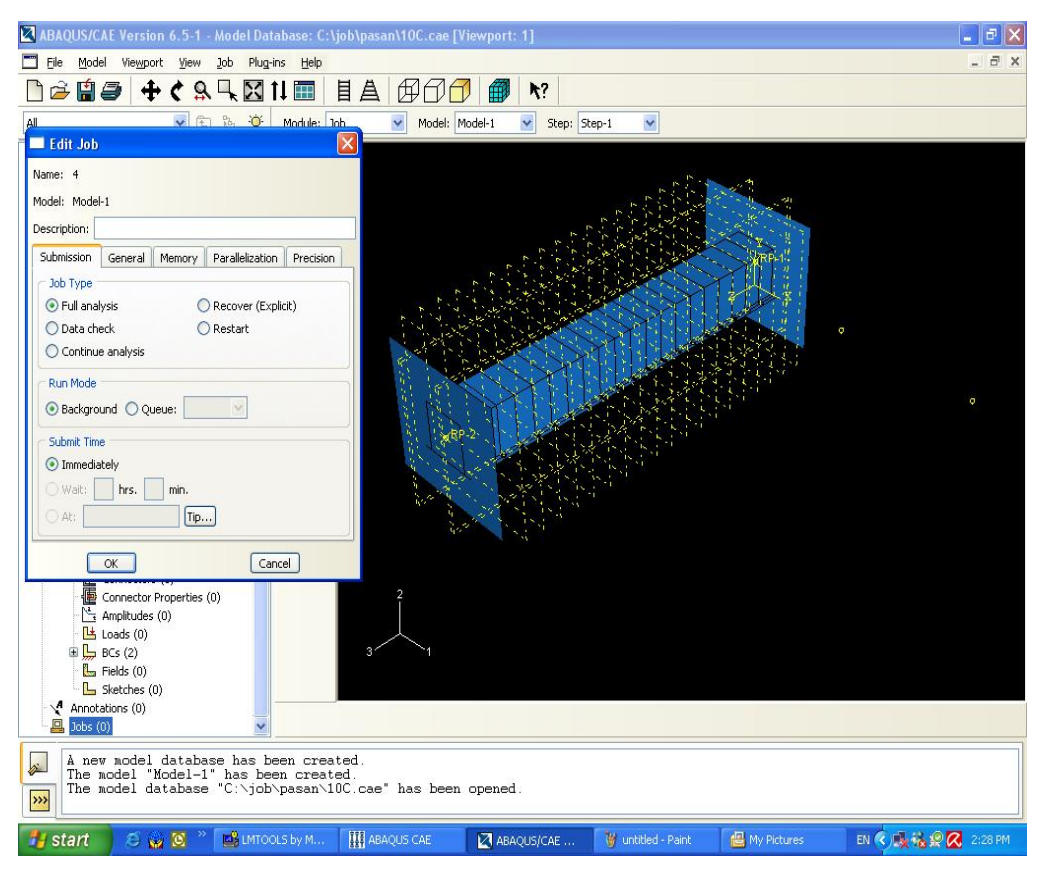

รูป ข 13 แสดงการตั้งชื่องานโดยไปที่ Create Job เมื่อตั้งชื่อเสร็จให้คลิกขวาที่ชื่องานแล้วกด ั้ ื่ ์<br>๎ **่** Submit เพื่อให้โปรแกรมเริ่มทำงาน และกด Monitor เพื่อแสดงผลการทำงานและตรวจสอบการ Error ต่างๆ